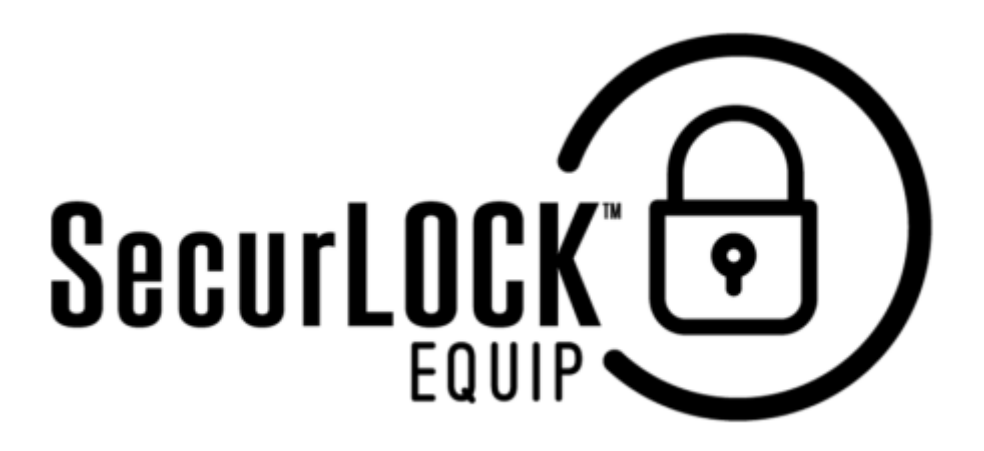

## **Once you've downloaded the SecurLOCK™ Equip™ app, follow these simple steps to get started:**

1. Open the app and register by clicking on the "Sign Up Free" button.

2. Enter your Municipal Employees Credit Union debit Visa® 16 digit number to begin registration.

3. Enter your card's 3-digit security code, your street address, zip code, and your card's expiration date.

- 4. Enter the last 4 digits of your social security number (card holder's social security number).
- 5. Accept the Terms & Conditions and Privacy Policy.
- 6. You are now ready to create your login credentials.

7. Enter your email address. An email address is required in case you forget your password and need to reset it using the 'Forgot Password' link.

8. Enter your Username and Password, and 'User Full Name.' Enter the 'User Full Name' exactly as it appears on your card.

9. Congratulations! You're now registered. You can begin using the app immediately!

## **What do I do if I forget my SecurLOCK™ Equip password?**

On the Login page of the SecurLOCK™ Equip app, tap the "Forgot Password?" link below the Login button. Enter your SecurLOCK™ Equip username and click OK. You will be emailed a onetime security code. Check the box "I have the security code" on the Forgot Password page, enter your username, the code from the email, and then create a new password.

## **What if I am having trouble during registration?**

Please call the Credit Union at 405-813-5500 and a team member will be more than happy to assist you.